## STEP BY STEP GUIDE FOR STUDENTS ACCESSING GOOGLE MEET FROM SLS

\***PLEASE USE THE LATEST VERSION OF THE RECOMMENDED WEB BROWSER (EG. CHROME, FIREFOX, MS EDGE OR SAFARI)**

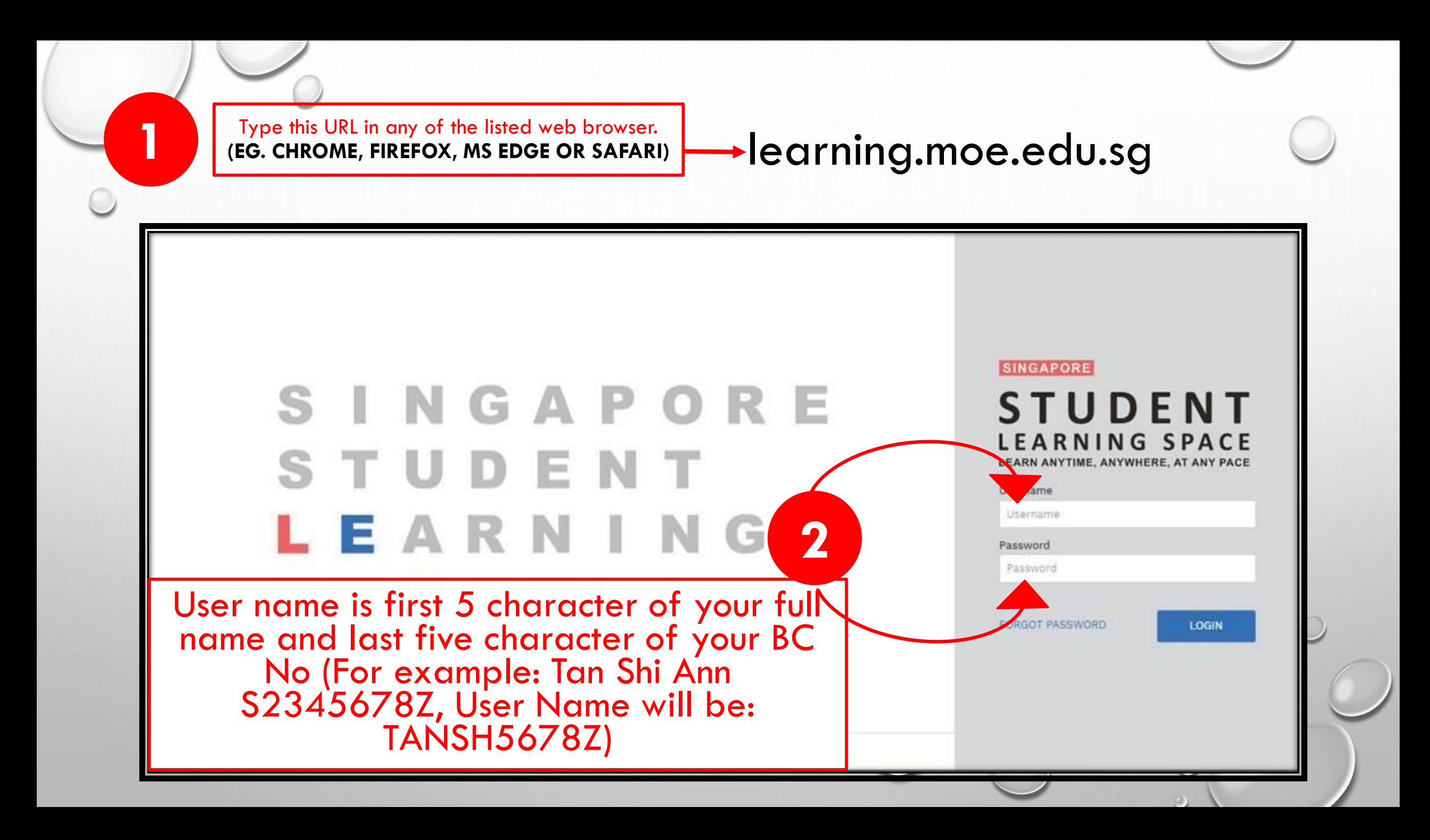

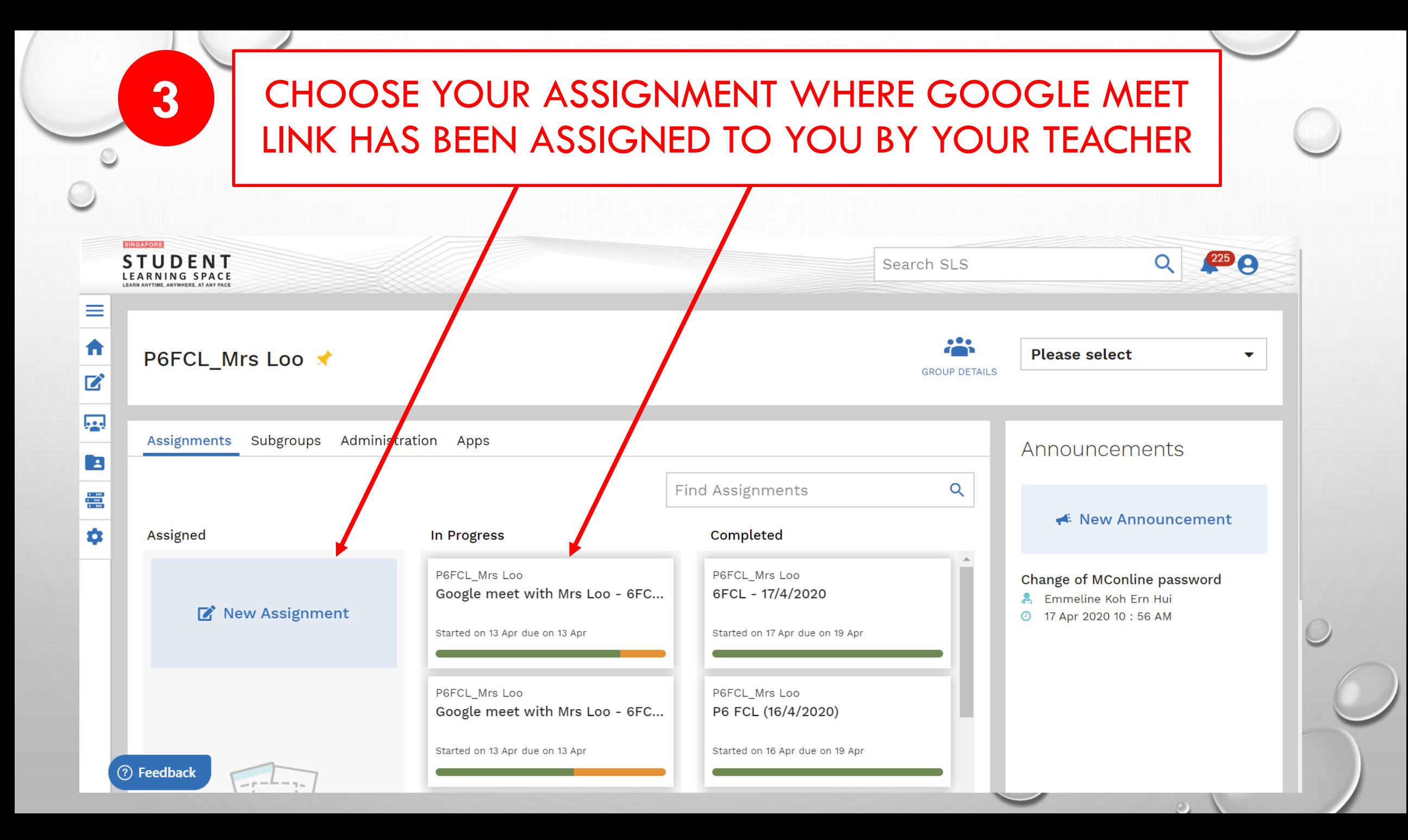

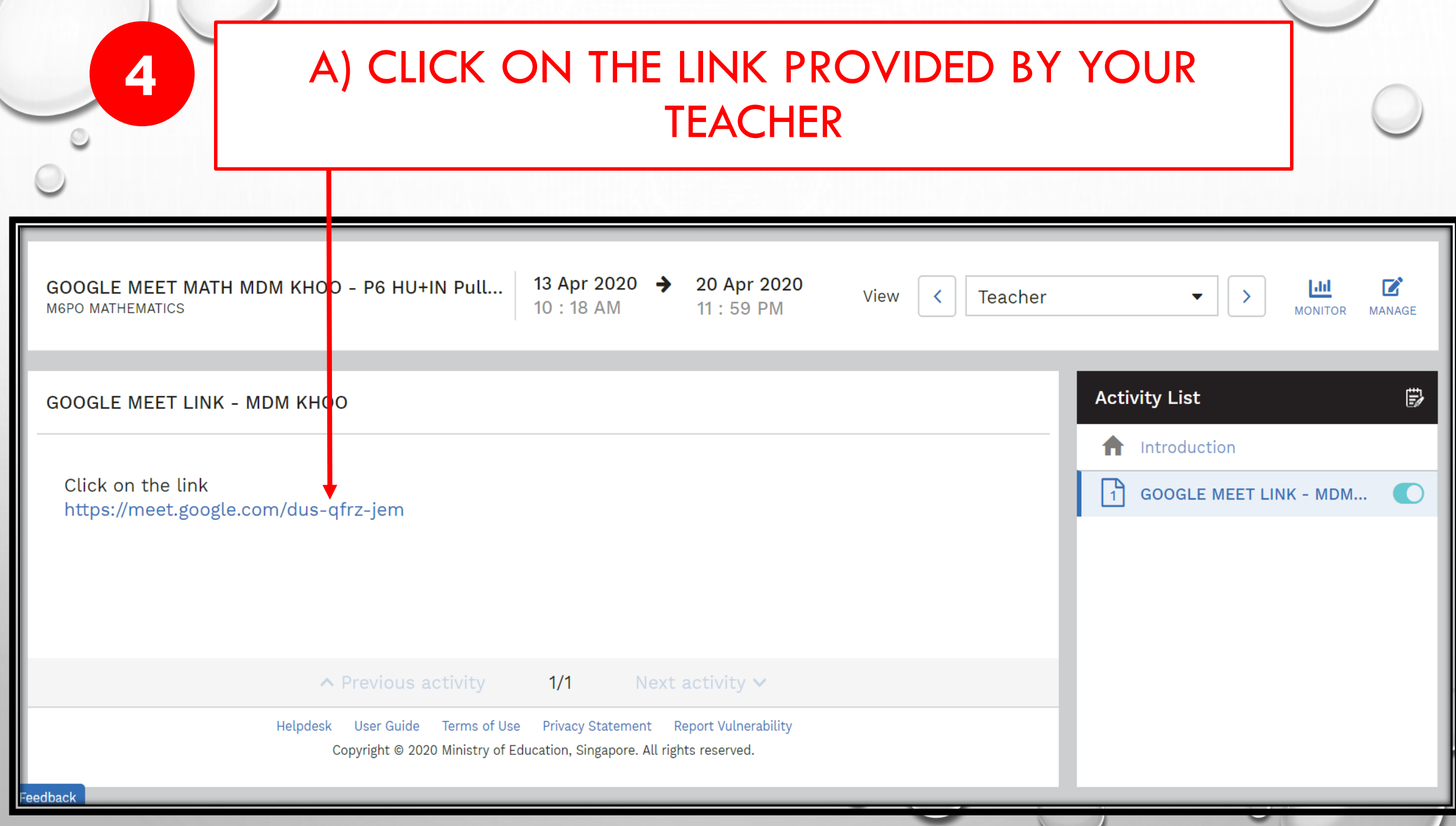

 $\circ$ 

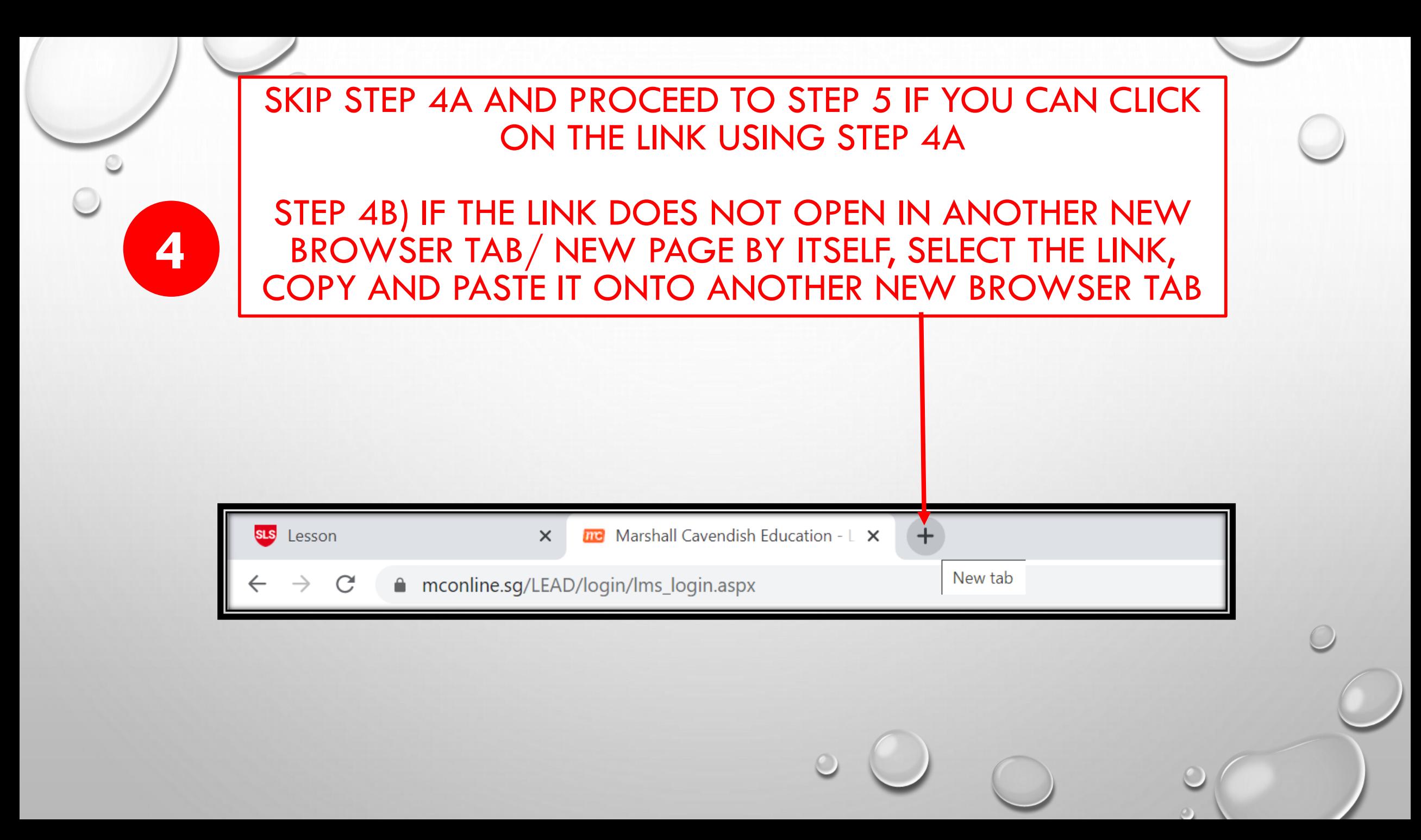

STEP 5: TYPE IN YOUR OWN NAME WHEN PROMPTED. **(DO NOT USE ANY NICK NAME)** STEP 6: **SWITCH OFF YOUR MICROPHONE**. SWITCH ON YOUR MICROPHONE ONLY WHEN YOUR TEACHER GIVE YOU PERMISSION TO SWITCH ON STEP 7: **SWITCH ON YOUR CAMERA** FOR YOUR TEACHER TO VERIFY YOUR

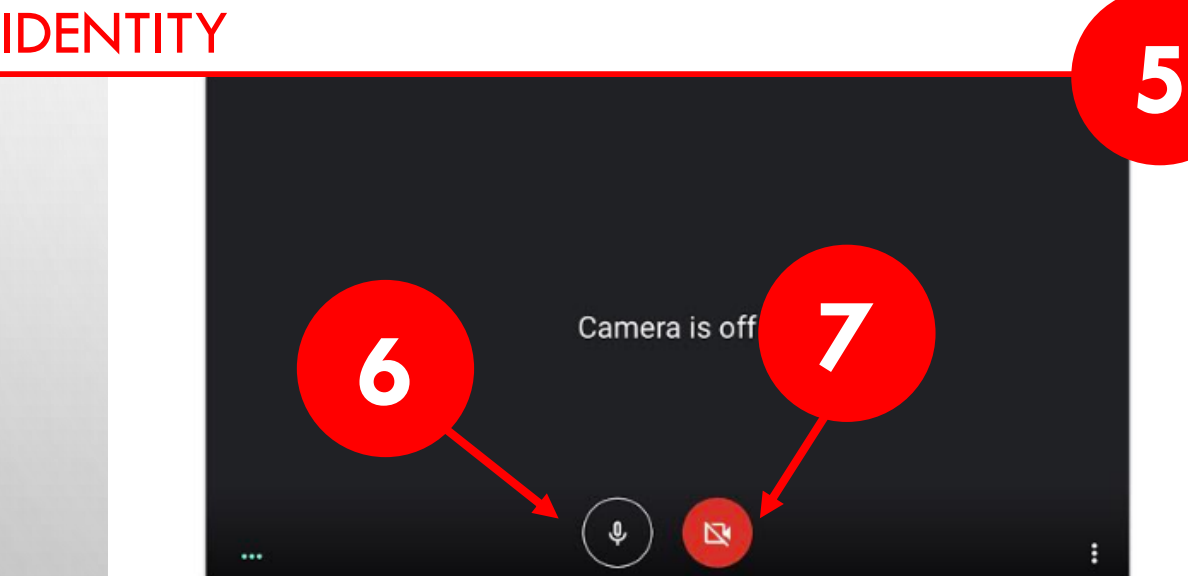

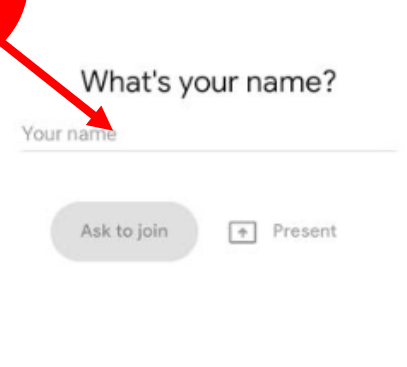

By joining, you agree to the Terms of Service and Privacy Policy. System info will be sent to confirm you're not a bot.

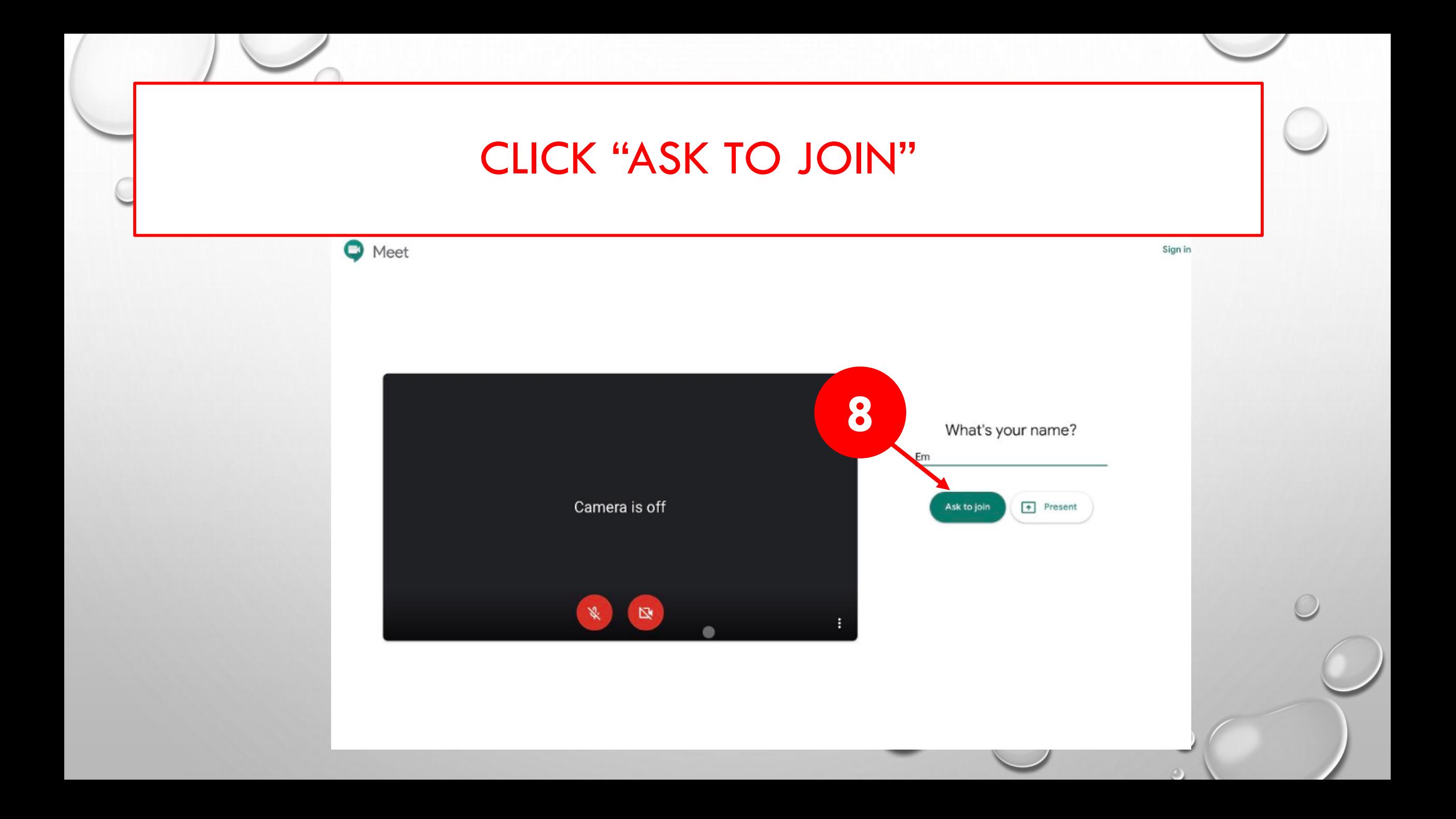